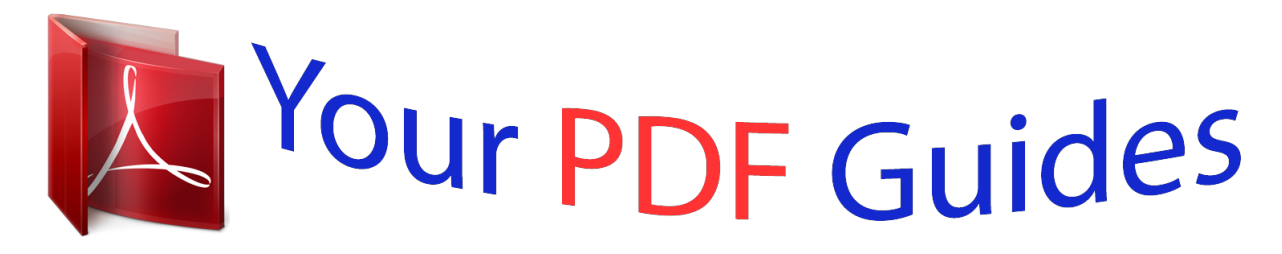

You can read the recommendations in the user guide, the technical guide or the installation guide for GARMIN GPSMAP 720. You'll find the answers to all your questions on the GARMIN GPSMAP 720 in the user manual (information, specifications, safety advice, size, accessories, etc.). Detailed instructions for use are in the User's Guide.

### **User manual GARMIN GPSMAP 720 User guide GARMIN GPSMAP 720 Operating instructions GARMIN GPSMAP 720 Instructions for use GARMIN GPSMAP 720 Instruction manual GARMIN GPSMAP 720**

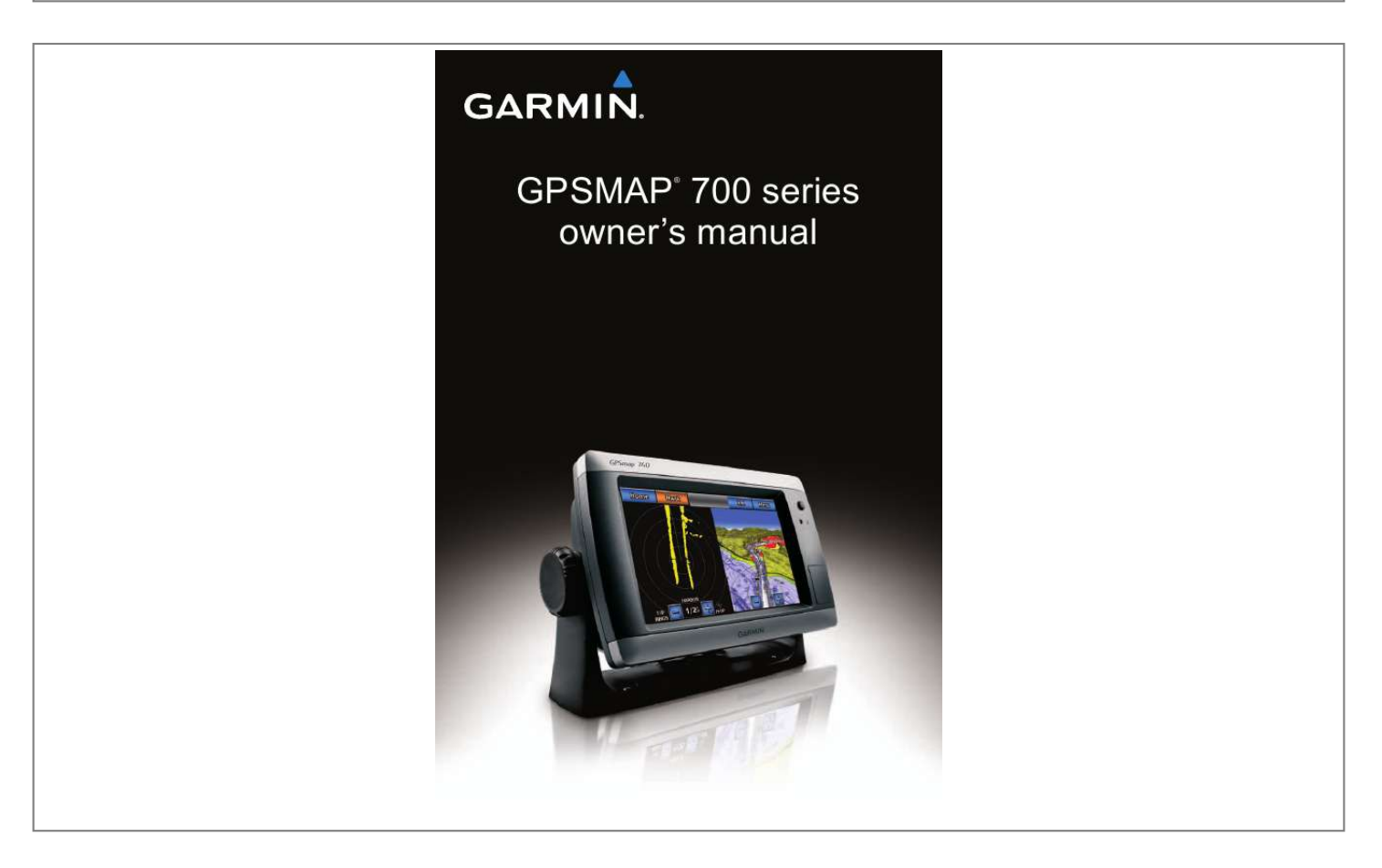

#### *Manual abstract:*

*@@@@Information in this document is subject to change without notice. @@Visit the Garmin Web site (www.garmin.com) for current updates and supplemental information concerning the use and operation of this and other Garmin products. Garmin®, the Garmin logo, GPSMAP®, BlueChart®, g2 Vision®, and MapSource® are trademarks of Garmin Ltd. or its subsidiaries, registered in the USA and other countries. GFSTM, GHPTM, GMRTM, GSDTM, HomePortTM, and UltraScrollTM are trademarks of Garmin Ltd. or its subsidiaries. These trademarks may not be used without the express permission of Garmin. NMEA 2000® and the NMEA 2000 logo are registered trademarks of the National Maritime Electronics Association. Windows® is a registered trademark of Microsoft Corporation in the United States and other countries. XM® and XM WX Satellite Weather® are registered trademarks of XM Satellite Radio Inc. Introduction Introduction WARNING See the Important Safety and Product Information guide in the product box for product warnings and other important information. This manual includes information for the following products: · GPSMAP® 720/720s · GPSMAP 740/740s · GPSMAP 750/750s Tips and Shortcuts · · · · Select Home from any screen to return to the Home screen. Select Menu from any main screen to access additional settings.*

*Press and release to adjust the Backlight and Color Mode settings. Press and hold to turn the chartplotter on or off. Manual Conventions In this manual, when you are instructed to select an item, use your finger to touch that item on the screen to select it. Small arrows (>) in the text indicate that you should select each item in order. For example, if you see "select Charts > Navigation Chart," you should touch Charts and then touch Navigation Chart. GPSMAP 700 Series Owner's Manual i Introduction Table of Contents Introduction..........*

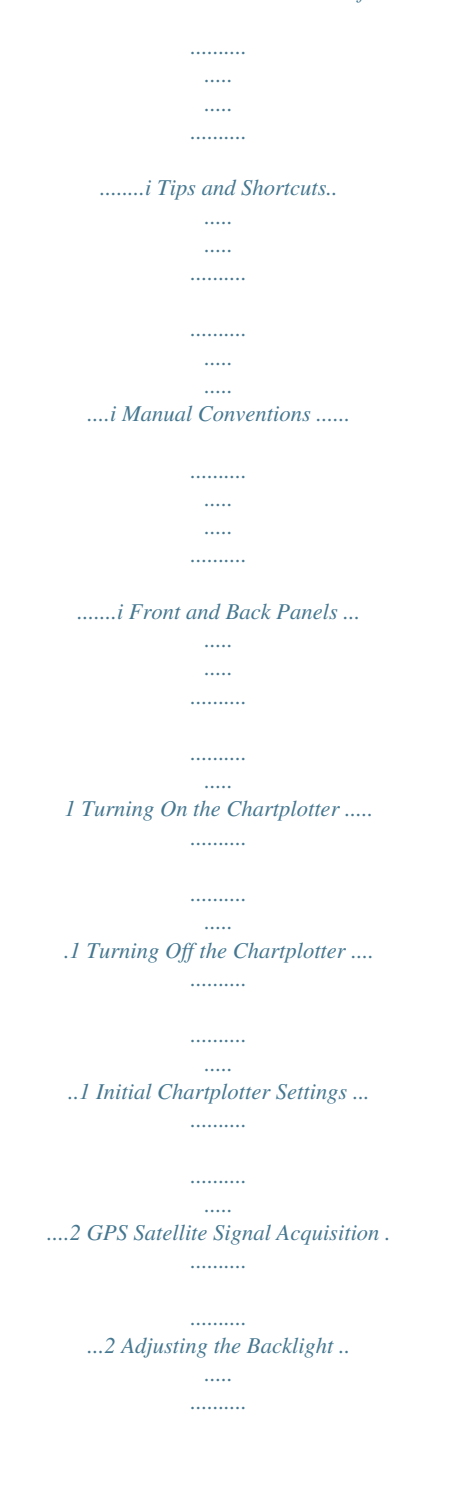

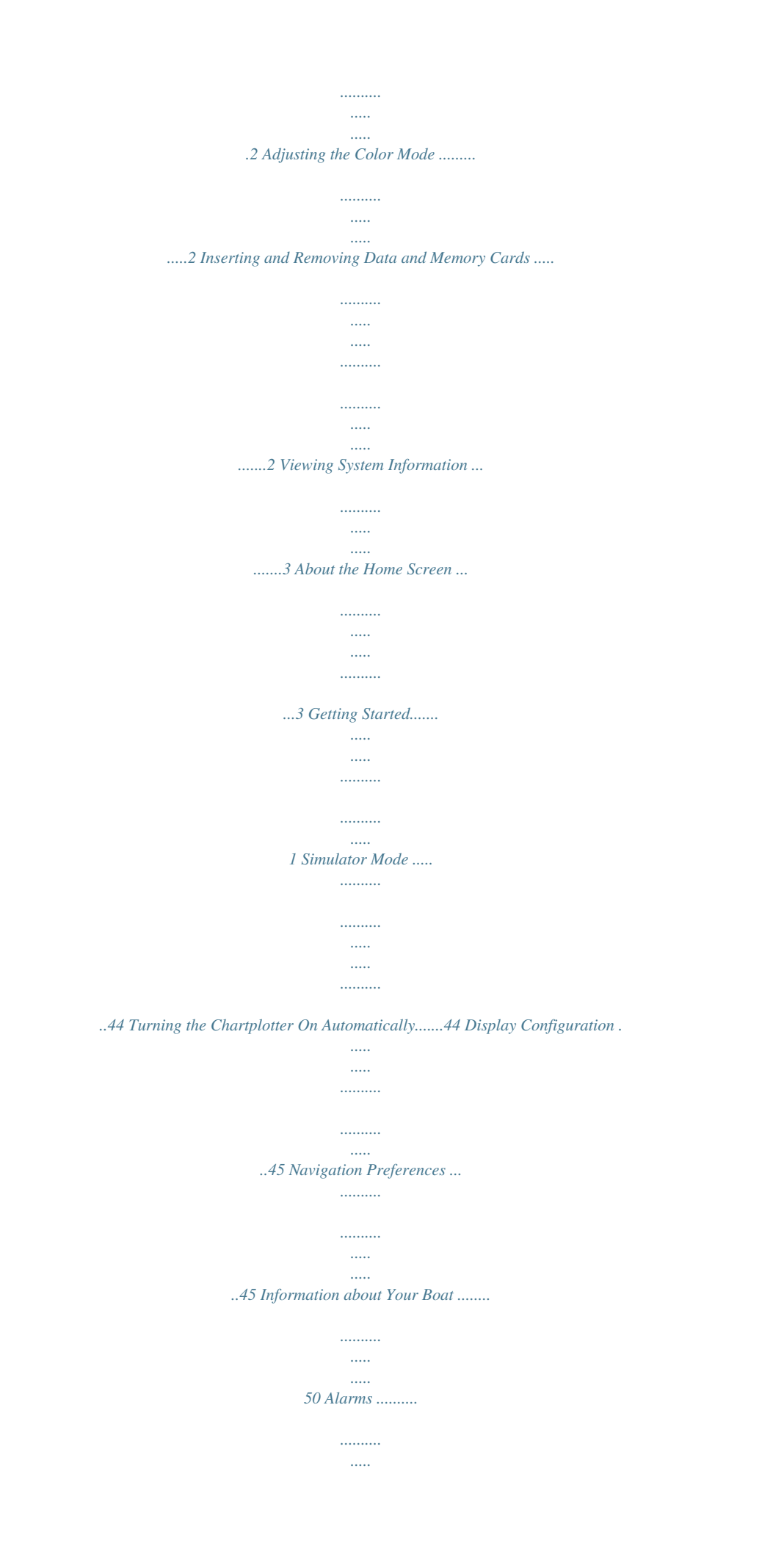

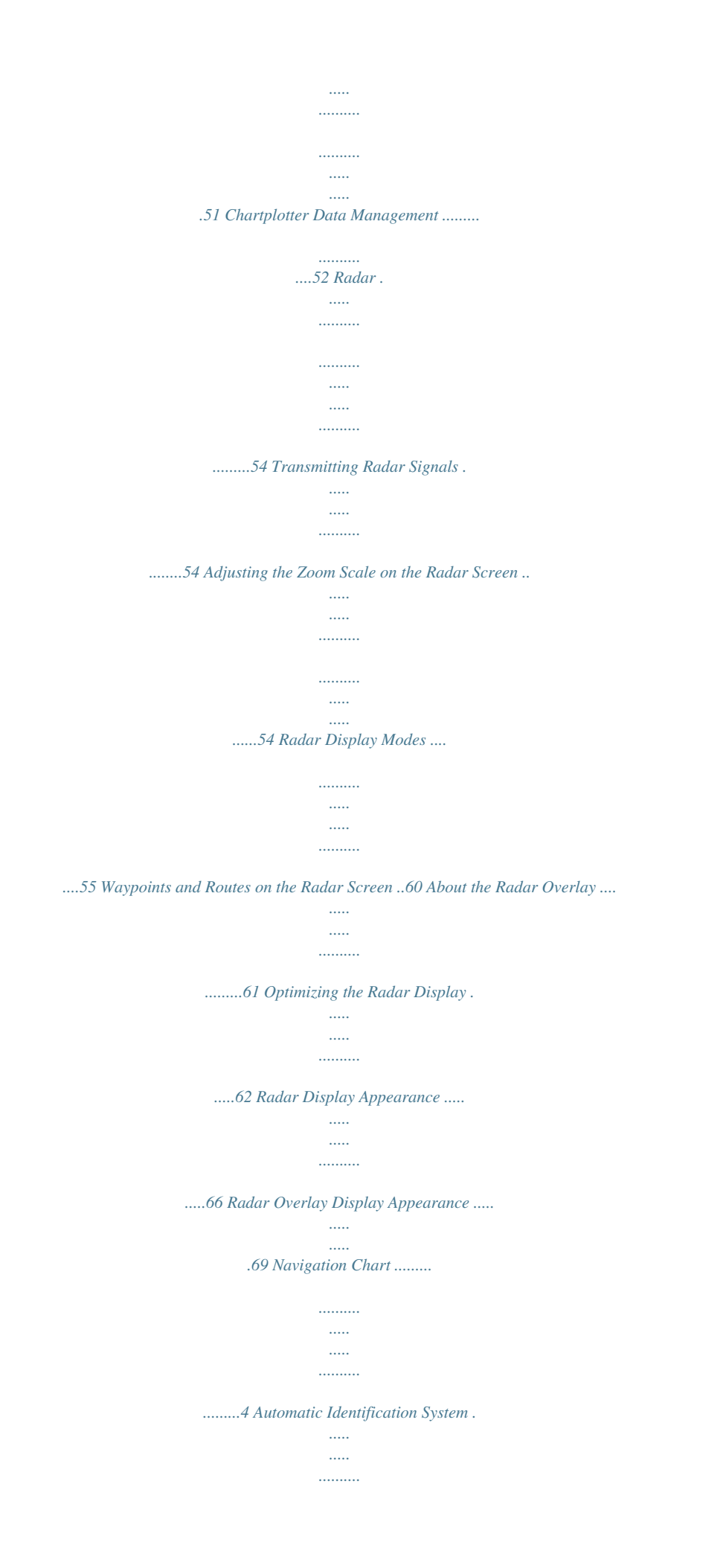

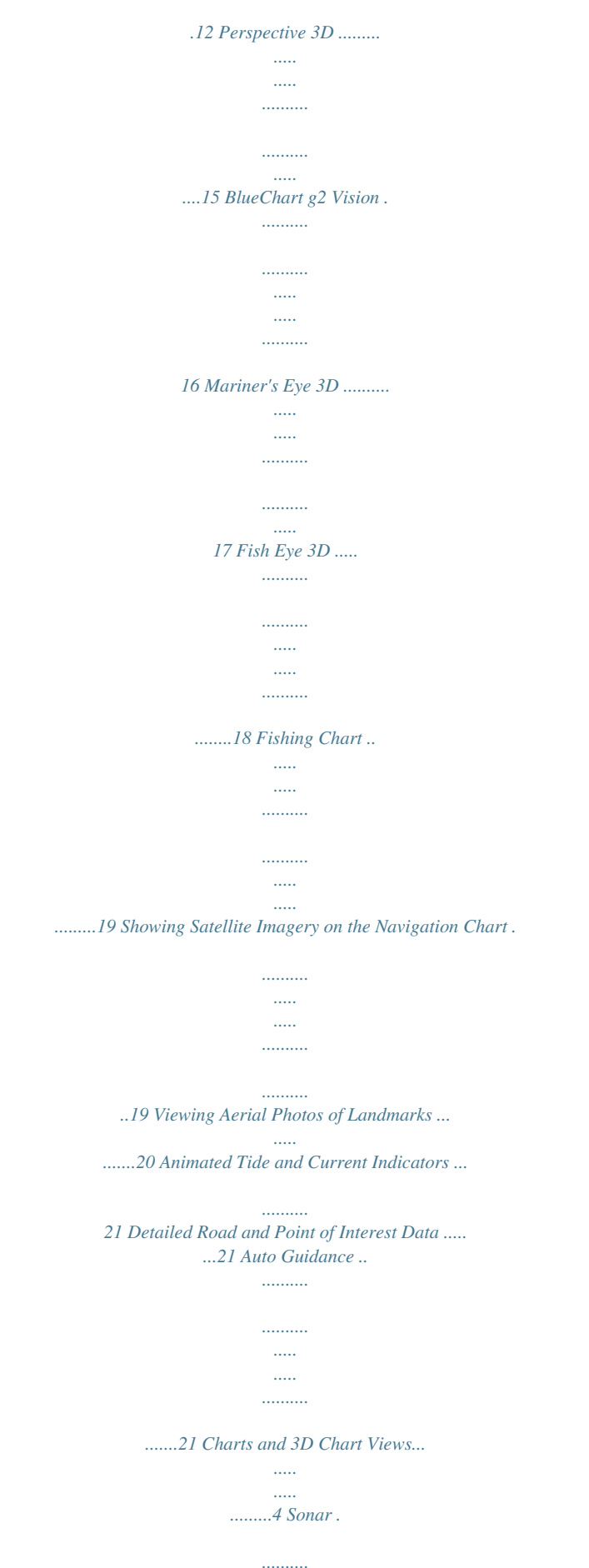

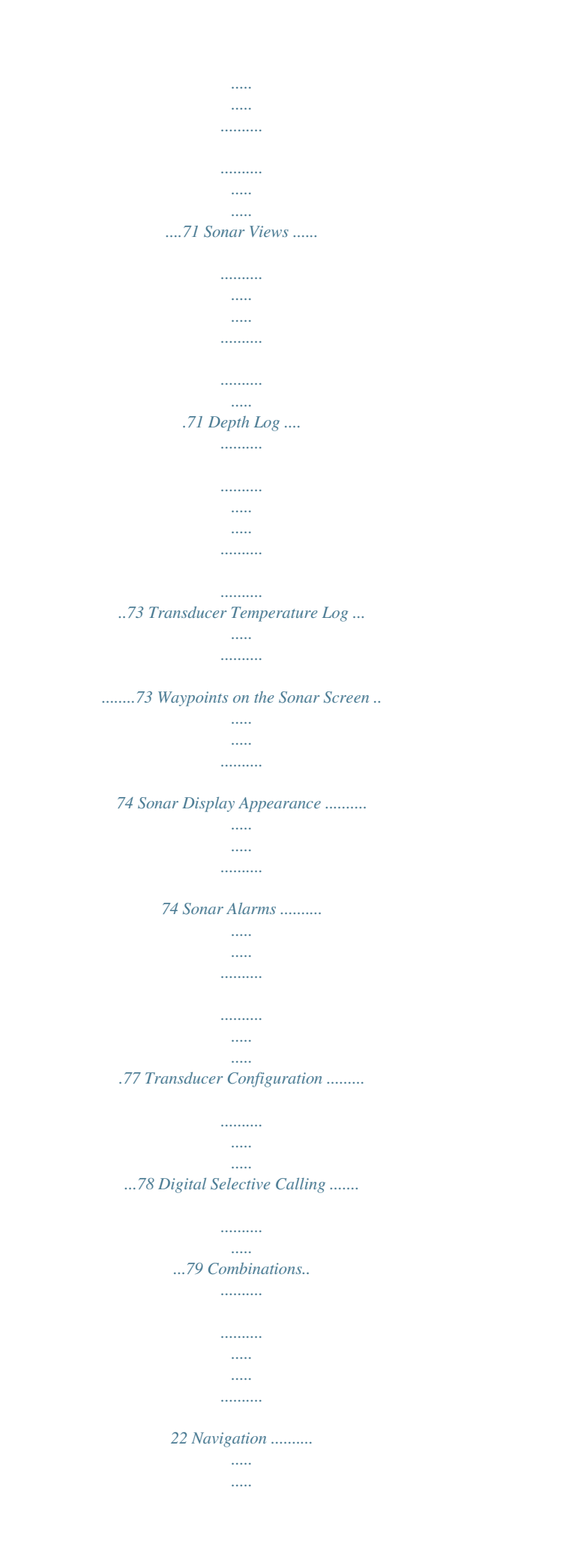

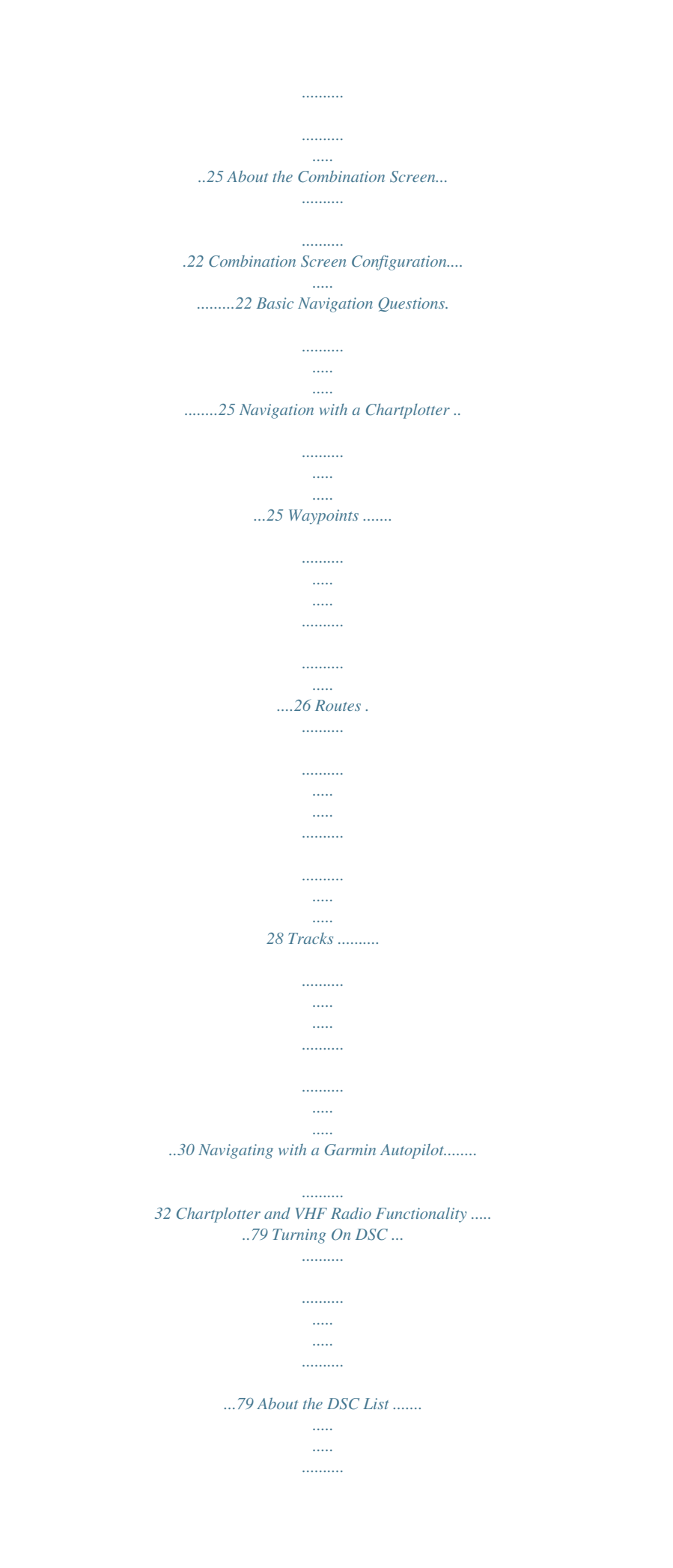

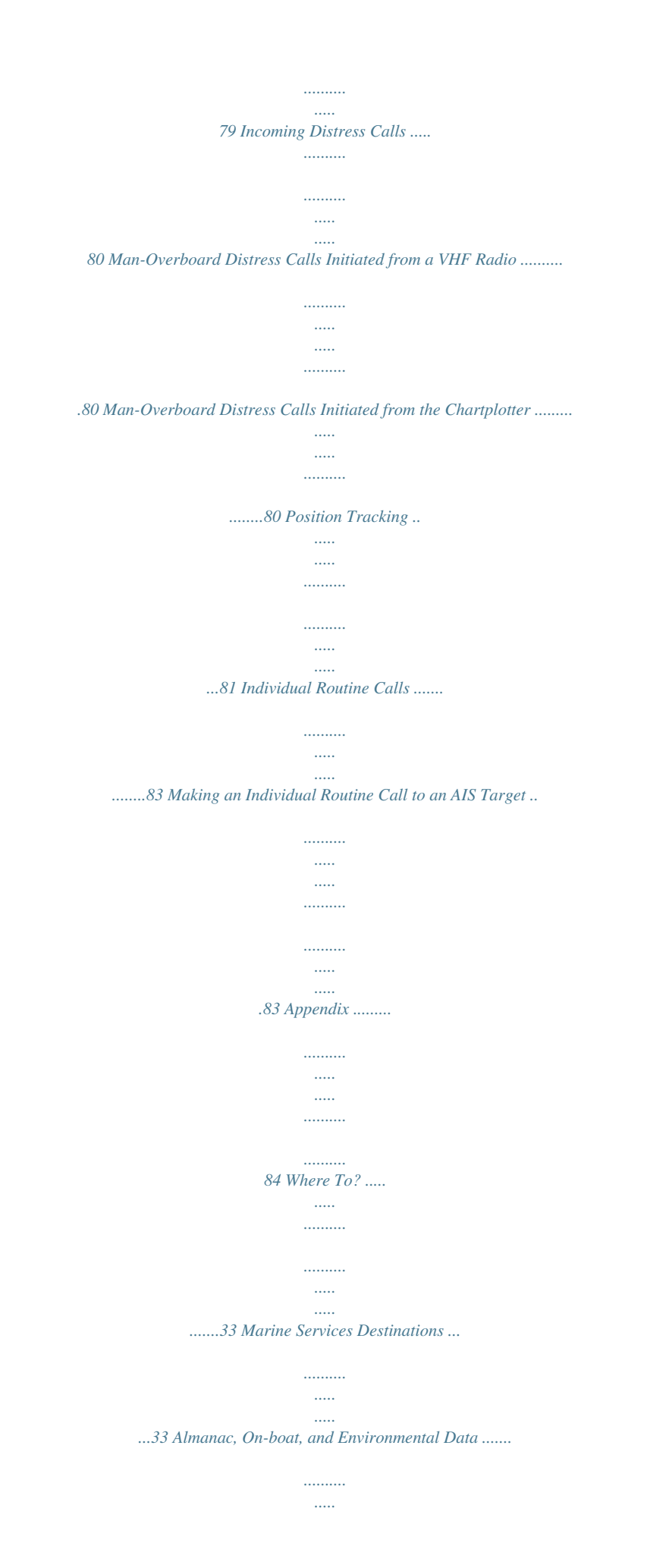

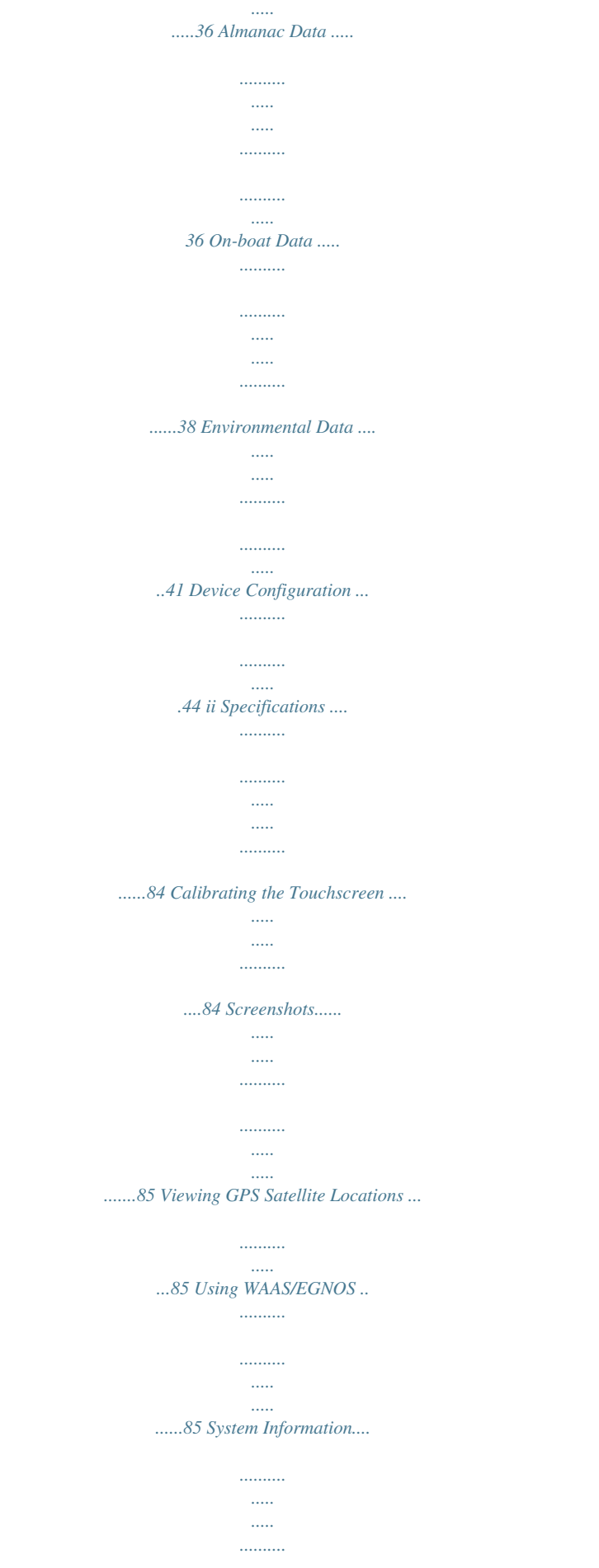

*........85 NMEA 0183 and NMEA 2000 .. ..... ..... .......... ....86 Registering Your Device ...... ..... ..... .......... ........89 Contacting Garmin Product Support.. ..... ..... ....89 Declaration of Conformity ...... .......... ..... ..... ......89 Software License Agreement.... .......... ..... ..... ...89 Basic Device Configuration Questions ....... .....44 Index ..... ..... ..... .......... .......... ..... ..... ..........*

*.90 GPSMAP 700 Series Owner's Manual Getting Started Getting Started Front and Back Panels GPSMAP 700 Series Front View Power key Automatic backlight sensor SD card slot GPSMAP 700 Series Back View NMEA 2000 connector Power/data connector Radar Port External GPS antenna connector Turning On the Chartplotter Press and release Press and hold . Turning Off the Chartplotter . GPSMAP 700 Series Owner's Manual 1 Getting Started Initial Chartplotter Settings The first time you turn on the chartplotter, you must configure a series of initial settings. You must also configure these settings when restoring original factory settings (page 86). You can update each of these settings later. Follow the on-screen directions to configure the initial settings. GPS Satellite Signal Acquisition When you turn on the chartplotter, the GPS receiver must collect satellite data and establish the current location. When the*

*chartplotter acquires satellite signals, the signal strength bars at the top of the Home screen are green . When the chartplotter loses satellite signals, the green bars disappear and a flashing question mark appears on the vehicle (boat) icon on the chart screen.*

*For more information about GPS, go to www.garmin.com/aboutGPS. Adjusting the Backlight 1. From the Home screen, select Configure > System > Beeper/Display > Display.*

*TIP: Press and release from any screen to open the display screen. 2. Adjust the backlight: · Select Backlight > Auto to allow the chartplotter to adjust the backlight automatically, based on ambient light. · Use the slider bar to manually adjust the backlight. Select Backlight to switch between Auto and Manual mode.*

*Adjusting the Color Mode 1. From the Home screen, select Configure > System > Beeper/Display > Display. TIP: Press and release from any screen to open the Display screen. 2 Select Color Mode. 3. Select Day Colors, Night Colors, or Auto. The Auto setting automatically changes the color scheme based on sunrise and sunset times. You can insert optional BlueChart® g2 Vision® data cards to view high-resolution satellite imagery and aerial reference photos of ports, harbors, marinas, and other points of interest. You can insert blank SD memory cards to transfer data such as waypoints, routes, and tracks to another compatible Garmin chartplotter or a computer (page 52). The SD card slot is located on the front of the chartplotter.*

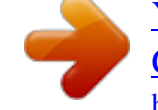

 *· Open the access door, insert the data card or the memory card (with the label facing right) into the slot, and press the card until it clicks. · Press the data card or the memory card into the slot again and release it to eject the card. Inserting and Removing Data and Memory Cards 2 GPSMAP 700 Series Owner's*

*Manual Getting Started Viewing System Information You can view the software version, the basemap version, any supplemental map information (if applicable), the software version for an optional Garmin radar (if applicable), and the unit ID number. You may need this information to update the system software or to purchase additional map data information. From the Home screen, select Configure > System > System Information. About the Home Screen You can use the Home screen to access all other screens. NoTe: Options on this screen vary based on the chartplotter type and optional connected devices. · Charts--allows you to access the Navigation Chart, Perspective 3D, Mariner's Eye 3D, Fish Eye 3D, the Fishing chart, and Radar Overlay. NoTe: Mariner's Eye 3D and Fish Eye 3D chart views are available only if you use a BlueChart g2 Vision SD card (page 16). The Fishing chart is available if you use a*

*BlueChart g2 Vision SD card or a BlueChart g2 SD card, or if your built-in map supports Fishing charts.*

*· Sonar--sets up and provides sonar information (only available with an "S" series unit, such as a GPSMAP 720s) (page 71). · Combinations--sets up a split screen displaying chart/chart, chart/sonar, chare of the BlueChart g2 Vision data card is based on electronic chart information. That data does not ensure obstacle and bottom clearance. Carefully compare the course to all visual sightings and avoid any land, shallow water, or other obstacles that may be in your path. When using Go To, a direct course and a corrected course may pass over land or shallow water.*

*Use visual sightings and steer to avoid land, shallow water, and other dangerous objects. NoTe: The Fishing chart is available if you use a BlueChart g2 Vision SD card or a BlueChart g2 SD card, or if your built-in map supports Fishing charts. From the Home screen, select Charts. Select Navigation Chart or Fishing Chart. Touch the chart to select the location using the cursor ( ).*

*Select Navigate To. Complete an action: · Select Go To to navigate directly to the location. · Select Route To to create a route to the location, including turns (page 28). · Select Guide To to use Auto Guidance (page 21). 6. Review the course indicated by the magenta line. NoTe: When using Auto Guidance, a gray segment within any part of the magenta line indicates that Auto Guidance cannot calculate part of the Auto Guidance line. This is due to the settings for minimum safe water depth and minimum safe obstacle height (page 46). 7. Follow the magenta line, steering to avoid land, shallow water, and other obstacles.*

*1. 2. 3. 4. 5. Panning the Navigation Chart, Fishing Chart, or Radar Overlay You can pan away from your present location and to other areas on the Navigation chart, the Fishing chart, or the Radar Overlay. NoTe: The Fishing chart is available if you use a BlueChart g2 Vision SD card or a BlueChart g2 SD card, or if your built-in map supports Fishing charts. The radar overlay is available when connected to a compatible radar. 1. From the Home screen, select Charts.*

*2. Select Navigation Chart, Fishing Chart, or Radar overlay. 3. Touch and drag the Navigation screen to pan the map. When you pan past the edge of the map, the screen scrolls forward to provide continuous map coverage.*

*4. Select Stop Panning to stop panning and return the screen to your present location. GPSMAP 700 Series Owner's Manual 5 Charts and 3D Chart Views Configuring the Appearance of Waypoint Symbols 1. From the Home screen, select Charts. 2.*

*Select Navigation Chart or Fishing Chart. 3. Select Menu > Waypoints & Tracks > Waypoint Display. 4. Select a waypoint symbol. 5. Complete an action: · Select Label to display the name and symbol. · Select Symbol only to display only the symbol. · Select Comment to display any comments you have added (page 27). · Select Hide to hide the symbol.*

*Setting the Color of the Active Track See (page 31). Showing or Hiding Colored Tracks You can specify the color of tracks (page 31) and then show or hide all tracks of that color. 1. 2. 3. 4. From the Home screen, select Charts. Select Navigation Chart or Fishing Chart. Select Menu > Waypoints & Tracks > Tracks Display. Select a color to show or hide all tracks of that color.*

*Viewing Location and Object Information on a Chart You can view information about a location or an object on the Navigation chart or the Fishing chart. 1. From the Home screen, select Charts. 2. Select Navigation Chart or Fishing Chart.*

*3. Touch a location or an object. A list of options appears along the right side of the chart. The options that appear vary based on the location or object you selected. 4.*

*Complete an action: · Select Review to view details of objects in the vicinity of the cursor. (Review does not appear if the cursor is not near an object. If the cursor is near only one object, the name of the object appears.) · Select Navigate To to navigate to the selected location (page 5). · Select Create Waypoint to mark a waypoint at the cursor location. · Select Measure Distance to view the distance and bearing of the object from your present location. The information appears in the upper-left corner of the screen. Select Set Reference to measure from the selected location, rather than your present location. · Select*

*Information to view tide (page 36), current (page 37), celestial (page 38), chart notes, or local services information near the cursor. · Select Stop Pointing to remove the pointer from the screen.*

*Select Stop Panning to stop panning and return the screen to your present location. Viewing Additional Object Information You can view information about on-screen map items, waypoints, and charts. NoTe: Mariner's Eye 3D and Fish Eye 3D chart views are available only if you use a BlueChart g2 Vision SD card (page 16). The Fishing chart is available if you use a BlueChart g2 Vision SD card or a BlueChart g2 SD card, or if your built-in map supports Fishing charts. 1. From the Home screen, select Charts. 2. Select a chart or a 3D chart view. 6 GPSMAP 700 Series Owner's Manual Charts and 3D Chart Views 3. Touch an object .*

*4. Select the button with the name of the item to view the information. Viewing Tide Station Information Tide-station information appears on the chart with a tide station icon ( ). You can view a detailed graph for a tide station to help predict the tide level at different times or on different days (page 36). NoTe: Tide station icons are available only if you use a BlueChart g2 Vision SD card (page 16).*

*The Fishing chart is available if you use a BlueChart g2 Vision SD card or a BlueChart g2 SD card, or if your built-in map supports Fishing charts.*

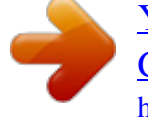

[You're reading an excerpt. Click here to read official GARMIN](http://yourpdfguides.com/dref/3339166) [GPSMAP 720 user guide](http://yourpdfguides.com/dref/3339166)

#### *1. From the Home screen, select Charts. 2. Select Navigation Chart or Fishing Chart.*

*3. Select a tide station icon ( ). Tide direction and tide level information appear near the icon. 4. Complete an action: · Select the button with the station name . · Select Review if more than one item is in the vicinity, and select the button with the station name. GPSMAP 700 Series Owner's Manual 7 Charts and 3D Chart Views Showing and Configuring Tides and Currents You can show and configure tide and current information on the Navigation chart or the Fishing chart. 1. 2. 3.*

*4. 5. 6. From the Home screen, select Charts. Select Navigation Chart or Fishing Chart. Select Menu. Select Navigation Chart Setup or Fishing Chart Setup. Select Tides/Currents. Complete an action: · Select on to show current station indicators and tide station indicators on the chart, or select Off to hide current station indicators and tide station indicators. · Select Animated to show animated tide station indicators and animated current direction indicators on the chart (page 21).*

*Viewing Details about Navaids From the Navigation chart, the Fishing chart, Perspective 3D, or Mariner's Eye 3D, you can view details about various types of navigation aids, including beacons, lights, and obstructions. See (page 10) to configure the appearance of navaid symbols. NoTe: The Mariner's Eye 3D chart view is available only if you use a BlueChart g2 Vision SD card (page 16). The Fishing chart is available if you use a BlueChart g2 Vision SD card or a BlueChart g2 SD card, or if your built-in map supports Fishing charts. 1.*

*From the Home screen, select Charts. 2. Select Navigation Chart, Fishing Chart, Perspective 3D, or Mariner's eye 3D. 3. Select a navaid with the cursor ( ). An option describing the navaid appears, such as Beacon or Light. 4. Select the name of the navaid (or Review and then the name of the navaid) or to view details about the navaid. Navigation Chart Appearance Changing the Map Orientation You can set the perspective of the map in the Navigation chart or the Fishing chart. 1. 2. 3. 4. 5. 6.*

*From the Home screen, select Charts. Select Navigation Chart or Fishing Chart. Select Menu. Select Navigation Chart Setup or Fishing Chart Setup. Select Chart Appearance > orientation. Complete an action: · Select North Up to set the top of the map to a north heading. · Select Head Up to set the top of the map according to the heading data received from a heading sensor (also known as magnetic heading) or to use GPS heading data. The heading line appears vertically on the screen. · Select Course Up to set the map so the direction of navigation is always up. Changing the Map Zoom Detail You can adjust the amount of detail shown on the map, at different zoom levels, for the Navigation Chart or the Fishing chart.*

*1. 2. 3. 4. 8 From the Home screen, select Charts.*

*Select Navigation Chart or Fishing Chart. Select Menu. Select Navigation Chart Setup or Fishing Chart Setup. GPSMAP 700 Series Owner's Manual Charts and 3D Chart Views 5. Select Chart Appearance > Detail.*

*6. Use the slider bar to select a level of detail. Selecting a World Map You can use either a basic world map or a shaded relief map on the Navigation chart or the Fishing chart. These differences are visible only when zoomed out too far to see the detailed charts. NoTe: Shaded relief maps are available if you use a BlueChart g2 Vision SD card. The Fishing chart is available if you use a BlueChart g2 Vision SD card or a BlueChart g2 SD card, or if your built-in map supports Fishing charts. The basic world map is available on all GPSMAP 700 series chartplotters. 1. 2. 3.*

*4. 5. 6. From the Home screen, select Charts. Select Navigation Chart or Fishing Chart. Select Menu. Select Navigation Chart Setup or Fishing Chart Setup. Select Chart Appearance. Complete an action: · Select World Map > Full to show shaded relief on the chart. · Select World Map > Basic to show basic map data on the chart.*

*Showing and Configuring the Heading Line The heading line is an extension drawn on the map from the bow of the boat in the direction of travel. You can configure the appearance of the heading line for the Navigation chart or the Fishing chart. Heading Line 1. 2. 3. 4. 5. 6. From the Home screen, select Charts. Select Navigation Chart or Fishing Chart.*

*Select Menu. Select Navigation Chart Setup or Fishing Chart Setup. Select Chart Appearance > Heading Line > Display. Complete an action: · Select Distance > Change Distance, enter the distance to the end of the heading line, and select Done. · Select Time > Change Time, enter the amount of time until you reach the end of the heading line, and select Done. GPSMAP 700 Series Owner's Manual 9 Charts and 3D Chart Views Selecting the Heading Line Source The source for the display of the heading line on the chartplotter is determined by the heading line source setting (Auto or GPS Hdg) and whether heading information is available from a heading sensor. · If heading information is available from a heading sensor and the source heading is set to Auto, both the heading line and the vehicle icon will be aligned to the heading from the sensor. · If heading information is available from a heading sensor and the source heading is set to GPS Hdg, the heading line will be aligned to the GPS heading, but the vehicle icon will be aligned to the heading from the sensor. · If heading information is not available from a heading sensor, both the heading line and the vehicle icon will be aligned to the GPS heading. 1.*

*From the Home screen, select Charts. 2. Select Navigation Chart or Fishing Chart. 3. Select Menu. 4. Select Navigation Chart Setup or Fishing Chart Setup. 5. Select Chart Appearance > Heading Line > Source. 6.*

*Complete an action: · Select GPS Hdg. · Select Auto. Showing and Configuring Spot Depth Soundings On the Navigation Chart, you can turn on spot soundings and set a dangerous depth. Spot depths that are equal to, or more shallow than, the dangerous depth will be indicated by red text. 1. From the Home screen, select Charts > Navigation Chart > Menu > Navigation Chart Setup > Chart Appearance > Spot Depths > on. 2. Select Spot Depths > Dangerous. 3. Enter the dangerous depth.*

*4. Select Done. Configuring Depth Shading You can customize the appearance of depth shading on the Navigation chart. NoTe: Depth shading is available with a preprogrammed BlueChart g2 Vision data card. 1. From the Home screen, select Charts > Navigation Chart > Menu > Navigation Chart Setup > Chart Appearance > Safety Shading. 2. Complete an action: · Enter the depth and select Done. Areas on the chart with depths shallower than the specified value are shaded in blue, while areas with depths greater than the specified value are shaded in white. The contour is always drawn at, or deeper than, the selected depth.*

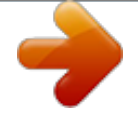

 *· Select Auto to use the depth from the g2 Vision chart. Showing and Configuring Navaid Symbols You can show and configure the appearance of navaid symbols on the Navigation chart or the Fishing chart. 1. 2. 3. 4. 5. From the Home screen, select Charts. Select Navigation Chart or Fishing Chart. Select Menu.*

*Select Navigation Chart Setup or Fishing Chart Setup. Select Chart Appearance > Symbols. 10 GPSMAP 700 Series Owner's Manual Charts and 3D Chart Views 6. Complete an action: · Select Navaid Size to set the size of the navaid symbols shown on the map, and select a size. · Select Navaid Type > NoAA to show the NOAA navaid symbol set on the map.*

*· Select Navaid Type > IALA to show the International Association of Lighthouse Authorities (IALA) navaid symbol set on the map. Showing Additional Chart Details You can show land POIs, light sectors, and photo points on the Navigation chart. 1. From the Home screen, select Charts > Navigation Chart > Menu > Navigation Chart Setup > Chart Appearance > Symbols. 2.*

*Complete an action: · Select Land PoIs > on to show land-based points of interest (POIs). · Select Light Sectors to show the sector in which a navigational light is visible. Select on to show light sectors at all times, or select Auto to allow the chartplotter to automatically filter out light sectors depending on the zoom level. · Select Photo Points > on to show camera icons when using a BlueChart g2 Vision data card. This enables you to view aerial photos of*

*landmarks (page 20). Changing the Vehicle Icon You can select a large, medium, or small boat or triangle as your vehicle icon on the chart. 1. From the Home screen, select Charts > Navigation Chart > Menu > Navigation Chart Setup > Chart Appearance > Symbols > Vehicle Icon. 2. Select the icon you want to represent your boat on the Navigation chart and Fishing chart.*

*Showing Marine Service Points Service points indicate locations where marine maintenance and repair services may be obtained. From the Home screen, select Charts > Navigation Chart > Menu > Navigation Chart Setup > Service Points > on. Showing and Configuring Roses On the Navigation chart or the Fishing chart, you can show a compass rose around your boat, indicating compass direction oriented to the heading of the boat. True wind direction or apparent wind direction appears if the chartplotter is connected to a compatible marine wind sensor. 1. 2. 3. 4. 5. 6.*

*From the Home screen, select Charts. Select Navigation Chart or Fishing Chart. Select Menu. Select Navigation Chart Setup or Fishing Chart Setup. Select Roses.*

*Select a type of rose (Compass, True Wind, or Apparent Wind). GPSMAP 700 Series Owner's Manual 11 Charts and 3D Chart Views Showing Other Vessels See "Configuring the Appearance of Other Vessels" (page 50). See "About Chart Overlay Numbers" (page 48). See "Waypoints" (page 26). See "Tracks" (page 30).*

*Showing and Configuring Data Overlay Using Waypoints Using Tracks Automatic Identification System The Automatic Identification System (AIS) enables you to identify and track other vessels. About AIS AIS alerts you to area traffic. When connected to an external AIS device, the chartplotter can show some AIS information about other vessels that are within range, that are equipped with a transponder, and that are actively transmitting AIS information. The information reported for each vessel includes the Maritime Mobile Service Identity (MMSI), the location, the GPS speed, the GPS heading, the time that has elapsed since the last position of the vessel was reported, the nearest approach, and the time to the nearest approach. AIS Targeting on the Navigation Chart AIS Targeting Symbols Symbol Description AIS Target is activated. The target appears larger on the chart. A green line attached to the target indicates the heading of the target. The MMSI, speed, and direction of the vessel appear beneath the target, if the details setting is set to Show (page 14). If the AIS transmission from the vessel is lost, a message banner appears. Dangerous target is lost.*

*A red X indicates that the AIS transmission from the vessel is lost, and the chartplotter displays a message banner asking whether the vessel should continue to be tracked. If you discontinue vessel tracking, the lost dangerous target symbol disappears from the chart or the 3D chart view. AIS vessel. The vessel is reporting AIS information. The direction in which the triangle is pointing indicates the direction in which the AIS vessel is moving. The location of this symbol indicates the closest point of approach to a dangerous target, and the numbers near the symbol indicate the time to the closest point of approach to that target. Dangerous target in range. The target flashes while an alarm sounds and a message banner appears. After the alarm is acknowledged, a solid red triangle with a red line attached to it indicates the location and the heading of the target. If the safe-zone collision alarm is set to Off, the target flashes, but the audible alarm does not sound and the alarm banner does not appear (page 14).*

*If the AIS transmission from the vessel is lost, a message banner appears. 12 GPSMAP 700 Series Owner's Manual Charts and 3D Chart Views Target is lost. A green X indicates that the AIS transmission from the vessel is lost, and the chartplotter displays a message banner asking whether the vessel should continue to be tracked. If you discontinue vessel tracking, the lost target symbol disappears from the chart or the 3D chart view. Target is selected. Heading and Projected Course of Activated AIS Targets When heading and course over ground information are provided by an activated AIS target, the heading of the target appears on a chart as a solid line attached to the AIS target symbol. A heading line does not appear on a 3D chart view. The projected course of an activated AIS target appears as a dashed line on a chart or a 3D chart view. The length of the projected course line is based on the value of the projected heading setting (page 14). If an activated AIS target is not transmitting speed information, or if the vessel is not moving, a projected course line does not appear.*

*Changes in the speed, the course over ground, or the rate-of-turn information transmitted by the vessel can impact the calculation of the projected course line. When course over ground, heading, and rate of turn information are provided by an activated AIS target , the projected course of the target is calculated based on the course over ground and the rate of turn information. The direction in which the target is turning, which is also based on the rate of turn information, is indicated by the direction of the barb at the end of the heading line . The length of the barb does not change. Target with Projected Course, Heading, and Direction of Turn When course over ground and heading information are provided by an activated AIS target but rate of turn information is not provided, the projected course of the target is calculated based on the course over ground information.*

 *Target with Projected Course and Heading Turning Off AIS Reception AIS signal reception is turned on by default. From the Home screen, select Configure > other Vessels > AIS > off. All AIS functionality on all charts and on all 3D chart views is disabled. This includes AIS vessel targeting and tracking, collision alarms that result from AIS vessel targeting and tracking, and information about AIS vessels. GPSMAP 700 Series Owner's Manual 13 Charts and 3D Chart Views Showing AIS Vessels on a Chart or on a 3D Chart View AIS requires the use of an external AIS device and active transponder signals from other vessels.*

*You can configure how other vessels appear on a chart or on a 3D chart view. The display range configured for one chart or one 3D chart view is applied only to that chart or to that 3D chart view. The details, projected heading, and trails settings configured for one chart or one 3D chart view are applied to all charts and to all 3D chart views. NoTe: The Mariner's Eye 3D chart is available if you use a BlueChart g2 Vision SD card. The Fishing chart is available if you use a BlueChart g2 Vision SD card or a BlueChart g2 SD card, or if your built-in map supports Fishing charts. 1. 2. 3. 4. From the Home screen, select Charts.*

*Select Navigation Chart, Fishing Chart, Perspective 3D, or Mariner's eye 3D. Select Menu > other Vessels > AIS Display Setup. Complete an action: · Select AIS Display Range to indicate the distance from your location within which AIS vessels appear. Select a distance or select Show All. · Select Details > Show to show details about AIS-activated vessels.*

*· Select Projected Heading, enter the projected heading time for AIS-activated vessels, and select Done. · Select Trails to show the tracks of AIS vessels, and select the length of the track that appears using a trail. From the Home screen, select Charts. Select Navigation Chart, Fishing Chart, Perspective 3D, or Mariner's eye 3D. Touch an AIS vessel.*

*Select AIS Vessel > Activate Target. Activating a Target for an AIS Vessel 1. 2. 3. 4. Viewing Information about a Targeted AIS Vessel You can view the AIS signal status, MMSI, GPS speed, GPS heading, and other information that is reported about a targeted AIS vessel. 1. 2. 3. 4.*

*1. 2. 3. 4. From the Home screen, select Charts. Select Navigation Chart, Fishing Chart, Perspective 3D, or Mariner's eye 3D. Touch an AIS vessel. Select AIS Vessel. From the Home screen, select Charts. Select Navigation Chart, Fishing Chart, Perspective 3D, or Mariner's eye 3D.*

*Touch the AIS vessel. Select AIS Vessel > Deactivate Target. Deactivating a Target for an AIS Vessel Setting the Safe-zone Collision Alarm The safe-zone collision alarm is used only with AIS. The safe zone is used for collision avoidance, and can be customized. All safe-zone collision alarm settings are applied to all charts, to all 3D chart views, to all radar modes, and to the Radar Overlay.*

*1. From the Home screen, select Configure > other Vessels > AIS Alarm > on. A message banner appears and an alarm sounds when an AIS-activated vessel enters the safe-zone ring around your boat. The object is also labeled as dangerous on the screen. The off setting disables the message banner and the audible alarm, but the object is still labeled as dangerous on the screen.*

*2. Select Range to set the measured radius of the safe-zone ring to a specified distance from 500 ft. to 2.0 nm (or from 150 m to 3.0 km, or from 500 ft. to 2.0 mi.). 14 GPSMAP 700 Series Owner's Manual Charts and 3D Chart Views 3. Select a distance.*

*4. Select Time To to sound an alarm if AIS determines that a target will intersect the safe zone within the defined time interval (ranging from 1 to 24 minutes). 5. Select a time. Viewing a List of AIS Targets NoTe: The Mariner's Eye 3D chart is available if you use a BlueChart g2 Vision SD card. The Fishing chart is available if you use a BlueChart g2 Vision SD card or a BlueChart g2 SD card, or if your built-in map supports Fishing charts. 1. From the Home screen, select Charts. 2. Select Navigation Chart, Fishing Chart, Perspective 3D, or Mariner's eye 3D.*

*3. Select Menu > other Vessels > AIS List. Making a Call to an AIS Target See "Making an Individual Routine Call to an AIS Target" (page 83). Perspective 3D Perspective 3D provides a view from above and behind the boat (according to your course) and provides a visual navigation aid. This view is helpful when navigating tricky shoals, reefs, bridges, or channels, and is beneficial when trying to identify entry and exit routes in unfamiliar harbors or anchorages.*

*From the Home screen, select Charts > Perspective 3D. Perspective 3D Navigation Chart Adjusting the View · Select to move the view closer to your boat and lower to the water. · Select to move the view away from the boat. ) is momentarily indicated at the bottom of the screen. The scale ( Panning the*

*Perspective 3D, Mariner's Eye 3D, or Fish Eye 3D Views You can pan around your present location on the Perspective 3D, Mariner's Eye 3D, or Fish Eye 3D Views.*

*NoTe: Mariner's Eye 3D and Fish Eye 3D chart views are available only if you use a BlueChart g2 Vision SD card (page 16). 1. 2. 3. 4. From the Home screen, select Charts. Select Mariner's eye 3D, Perspective 3D, or Fish eye 3D. Touch and drag the screen to the left or right to rotate the 3D view. Select Stop Panning to stop panning and return the screen to your present location. Perspective 3D and Mariner's Eye 3D Chart Appearance Showing Range Rings The range rings help you to visualize distances in Perspective 3D or Mariner's Eye 3D.*

*NoTe: Mariner's Eye 3D is available with a preprogrammed BlueChart g2 Vision data card. 1. From the Home screen, select Charts. GPSMAP 700 Series Owner's Manual 15 Charts and 3D Chart Views 2. Select Perspective 3D or Mariner's eye 3D. 3. Select Menu > Chart Appearance > Range Rings > on. Selecting a Lane Width The navigation lane is the magenta line in Perspective 3D or Mariner's Eye 3D view that indicates the course to your destination while you are navigating. You can specify the width of the navigation lane. NoTe: Mariner's Eye 3D is available with a preprogrammed BlueChart g2 Vision data card.*

## *1. 2. 3. 4. 5.*

*From the Home screen, select Charts. Select Perspective 3D or Mariner's eye 3D. Select Menu > Chart Appearance > Lane Width. Enter the width. Select Done.*

*See "Configuring the Appearance of Other Vessels" (page 50). See "Overlay Numbers" (page 48). Showing Other Vessels Showing and Configuring Data Overlay Using Waypoints and Tracks See "Waypoints" (page 26) or "Tracks" (page 30). BlueChart g2 Vision An optional, preprogrammed BlueChart g2 Vision data card allows you to get the most out of your chartplotter. In addition to detailed marine charting, BlueChart g2 Vision has the following features: · Mariner's eye 3D (page 17)--provides a view from above and behind the boat for a three-dimensional navigation aid.*

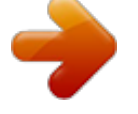

# [You're reading an excerpt. Click here to read official GARMIN](http://yourpdfguides.com/dref/3339166)

[GPSMAP 720 user guide](http://yourpdfguides.com/dref/3339166)

 *The BlueChart g2 Vision Mariner's Eye 3D is more detailed than the pre-loaded data. · Fish eye 3D (page 18)--provides an underwater, three-dimensional view that visually represents the sea floor according to the information on the chart. · Fishing Charts (page 19)--shows the chart with enhanced bottom contours and without navigational data. This chart works well for offshore deep-sea fishing. · High Resolution Satellite Imagery (page 19)--provides highresolution satellite images for a realistic view of the land and water on the Navigation chart.*

*· Aerial Photos (page 20)--shows marinas and other navigationally significant aerial photos to help you visualize your surroundings. · Detailed Roads and PoI data (page 21)--shows roads, restaurants, and other points of interest (POIs) along the shore. · Auto Guidance (page 21)--uses specified safe depth, safe height, and chart data to determine the best course to your destination. BlueChart g2 Vision Data Cards NOTICE BlueChart g2 Vision data cards are not waterproof. When you are not using the card, keep it in the original packaging for safekeeping and store it away from exposure to sun and rain to prevent damage to the card. BlueChart g2 Vision data cards are susceptible to damage from static electricity. In low-humidity environments, you should ground yourself on a large metal object before handling the card to prevent damage to the card. You cannot transfer BlueChart g2 Vision data from the data card to your computer for backup or viewing purposes. You can use the data card only on BlueChart g2 Vision-compatible Garmin GPS units or Garmin HomePortTM. You can insert or remove a BlueChart g2 Vision data card (page 2) while your chartplotter is on or off.*

*16 GPSMAP 700 Series Owner's Manual Charts and 3D Chart Views Mariner's Eye 3D A BlueChart g2 Vision data card offers Mariner's Eye 3D, which provides a detailed, three-dimensional view from above and behind the boat (according to your course) and provides a visual navigation aid. This view is helpful when navigating tricky shoals, reefs, bridges, or channels, and when trying to identify entry and exit routes in unfamiliar harbors or anchorages. From the Home screen, select Charts > Mariner's eye 3D. Mariner's Eye 3D with Range Rings Navigation Chart Adjusting the View See "Adjusting the View" (page 15). Viewing Details about Navaids See "Viewing Details about Navaids" (page 8).*

*Mariner's Eye 3D Chart Appearance Customizing the Appearance of 3D Terrain You can select how chart data appears over 3D terrain. 1. From the Home screen, select Charts > Mariner's eye 3D > Menu > Chart Appearance > Style. 2. Complete an action: · Select Classic to use color schemes to indicate 3D terrain.*

*· Select Charts to provide chart information in a 3D view. · Select Photos to provide satellite imagery and chart information in a 3D view. 1. From the Home screen, select Charts > Mariner's eye 3D > Menu > Chart Appearance > Hazard Colors. 2. Complete an action: · Select on to view shallow water and land with a color scale. Blue indicates deep water, yellow is shallow water, and red is very shallow water. · Select off to view the land as seen from the water. Showing or Hiding Hazard Colors Mariner's Eye 3D, Hazard Colors Off Mariner's Eye 3D, Hazard Colors On GPSMAP 700 Series Owner's Manual 17 Charts and 3D Chart Views Showing Range Rings See "Showing Range Rings" (page 15). Selecting a Safe Depth You can set the appearance of a safe depth for Mariner's Eye 3D.*

*NoTe: This setting affects only the appearance of hazard colors in Mariner's Eye 3D. It does not affect the safe water depth Auto Guidance setting (page 46) or the sonar shallow water alarm setting (page 77). 1. From the Home screen, select Charts > Mariner's eye 3D > Menu > Chart Appearance > Safe Depth. 2. Enter the depth. 3. Select Done. Selecting a Lane Width See "Selecting a Lane Width" (page 16). See "Configuring the Appearance of Other Vessels" (page 50).*

*See "Overlay Numbers" (page 48). Showing Other Vessels Showing and Configuring Overlay Numbers Using Waypoints and Tracks See "Waypoints" (page 26) or "Tracks" (page 30). Fish Eye 3D Using the depth contour lines of the BlueChart g2 Vision cartography, Fish Eye 3D provides an underwater view of the sea floor or lake bottom. When a sonar transducer is connected, suspended targets (such as fish) are indicated by red, green, and yellow spheres. Red indicates the largest targets and green indicates the smallest.*

*Fish Eye 3D with a Sonar Cone Adjusting the View See "Adjusting the View" (page 15). Fish Eye 3D Chart Appearance Indicating the Direction of the Fish Eye 3-D Chart View 1. From the Home screen, select Charts > Fish eye 3D > Menu > View. 2. Select Fore, Aft, Port, or Starboard.*

*18 GPSMAP 700 Series Owner's Manual Charts and 3D Chart Views Showing a Sonar Cone on the Chart You can show a cone that indicates the area covered by your transducer. From the Home screen, select Charts > Fish eye 3D > Menu > Sonar Cone > on. Showing Suspended Targets Showing Tracks From the Home screen, select Charts > Fish eye 3D > Menu > Fish Symbols > on. From the Home screen, select Charts > Fish eye 3D > Menu > Tracks > on. See "Overlay Numbers" (page 48). Showing Overlay Numbers Fishing Chart Use the Fishing chart for a detailed view of the bottom contours and depth soundings on the chart. Fishing Chart Navigation Chart The Fishing chart uses detailed bathymetric data, and is best for offshore deep-sea fishing. Fishing Chart Appearance Using Waypoints Using Tracks See "Waypoints" (page 26). See "Tracks" (page 30). See "Configuring the Appearance of Other Vessels" (page 50).*

*From the Home screen, select Charts > Fishing Chart > Menu > Navaids > on. See "Overlay Numbers" (page 48). Showing Other Vessels Showing Navaids Showing Overlay Numbers Showing Satellite Imagery on the Navigation Chart You can overlay high-resolution satellite images on the land or on both land and sea portions of the Navigation chart when using a preprogrammed BlueChart g2 Vision data card. NoTe: When enabled, high-resolution satellite images are present only at lower zoom levels. If you cannot see high-resolution images in your BlueChart g2 Vision region, you can zoom in further by pressing . You also can set the detail level higher by changing the map zoom detail (page 8). 1. From the Home screen, select Charts > Navigation Chart > Menu >*

*Navigation Chart Setup > Photos. GPSMAP 700 Series Owner's Manual 19 Charts and 3D Chart Views 2. Complete an action: · Select Land only to show standard chart information on the water, with photos overlaying the land.*

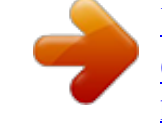

 *· Select Photo Map Blend to show photos on both the water and the land at a specified opacity. Use the slider bar to adjust the photo opacity. The higher you set the percentage, the more the satellite photos cover both land and water. Photo Overlay Off Land Only Photo Overlay Photo Map at 50% Photo Map at 100% Viewing Aerial Photos of Landmarks Before you can view aerial photos on the Navigation chart, you must turn on the Photo Points setting (page 11). Preprogrammed BlueChart g2 Vision data cards contain aerial photographs of many landmarks, marinas, and harbors.*

*Use these photos to help orient yourself to your surroundings or to acquaint yourself with a marina or a harbor prior to arrival. 1. From Home screen, select Charts > Navigation Chart. 2. Select a camera icon.*

*· A standard camera icon ( ) indicates an overhead photo. · A camera icon with a cone ( ) indicates a perspective photo. The photo was taken from the location of the camera, pointed in the direction of the cone. 3. Select Review > Aerial Photo. NoTe: Select and to zoom out and zoom in while viewing the aerial photo on the full screen. 20 GPSMAP 700 Series Owner's Manual Charts and 3D Chart Views Animated Tide and Current Indicators You can view indicators for animated tide station and current direction on the Navigation chart or the Fishing chart. To do so, information for tide station and current direction must be available in your preloaded map or BlueChart g2 Vision region. You must also select the Animated value for the Tides/Currents setting (page 8). An indicator for a tide station appears on the chart as a vertical bar graph with an arrow.*

*A red arrow pointing downward indicates a falling tide, and a blue arrow pointing upward indicates a rising tide. When you move the cursor over the tide station indicator, the height of the tide at the station appears above the station indicator. Tide Station Current direction indicators appear as arrows on the chart. The direction of each arrow indicates with Falling the direction of the current at a specific location on the chart. The color of the current arrow Tide indicates the range of speed for the current at that location. When you move the cursor over the current direction indicator, the specific current speed at the location appears above the direction indicator. Direction Indicator Color Yellow Orange Red Current Speed Range 0 to 1 knot 1 to 2 knots 2 or more knots Viewing Current Station Information See "Current Information" (page 37). Detailed Road and Point of Interest Data Searching for, and Navigating to, POIs See "Where To?" (page 33). BlueChart g2 Vision contains detailed road and point of interest (POI) data, which includes highly detailed coastal roads and*

*POIs such as restaurants, lodging, local attractions, and more. Auto Guidance Auto Guidance automatically creates and suggests the best path to a destination, based on available BlueChart g2 Vision chart information.*

*Auto Guidance is available when you navigate to a destination using Guide To (page 26). Configuring Auto Guidance Settings See "Auto Guidance Line Configurations" (page 45). GPSMAP 700 Series Owner's Manual 21 Combinations Combinations About the Combination Screen The Combination screen shows a combination of different screens at the same time. The number of options available on the Combination screen depends on the optional devices you have connected to your chartplotter, and whether you are using an optional BlueChart g2 Vision data card. Combination Screen Configuration Selecting a Combination 1.*

*From the Home screen, select Combinations. 2. Select a combination. Customizing the Combination Screen 1. From the Home screen, select Combinations. 2. Select a combination. 3. Select Menu. 4. Select the screen you want to customize. 5. Adjust the settings as described in "Charts and 3D Chart Views" (page 4), "Radar" (page 54), or "Sonar" (page 71). Combination Screen Overlay Numbers Overlay numbers with data fields can appear on combination screens, and they provide real-time, at-a-glance information. The data overlay for each combination can be configured separately.*

*Several combination screen data overlays are available. You can select the data fields to be shown within each data overlay. 22 GPSMAP 700 Series Owner's Manual Combinations When overlay numbers are displayed on the Combination screen, the navigation inset is shown during navigation. The compass tape can be shown or hidden in each overlay. Combination Screen with Data Overlay Selecting a Data Overlay on a Combination Screen 1. 2. 3. 4. From the Home screen, select Combinations. Select a combination.*

*Select Menu > overlay Numbers. Select or to select a data overlay. Configuring Data Fields on a Combination Screen You can select the type of data shown within a data field. 1. 2.*

*3. 4. 5. 6. 7.*

*From the Home screen, select Combinations. Select a combination. Select Menu > overlay Numbers. Select or to select a data overlay. Touch a data field. Select a category of data. Select the data to be displayed. The navigation inset is shown only when the boat is navigating to a destination. 1. From the Home screen, select Combinations.*

*2. Select a combination. 3. Select Menu > overlay Numbers. or to select a data overlay. 4. Select 5. Select Navigation Inset > Nav. Inset Config. 6. Complete an action: · Select Route Leg Details > on to show waypoint velocity made good (VMG) when navigating a route with more than one leg. · Select Next Turn > Distance to show next-turn data based on distance. · Select Next Turn > Time to show next-turn data based on time. · Select Destination, and select Distance, Time to Destination, or Arrival to indicate how the destination data appears. Configuring the Navigation Inset on a Combination Screen GPSMAP 700 Series Owner's Manual 23 Combinations Showing the Compass Tape on a Combination Screen The compass tape appears in a row across the top of the combination screen.*

*It shows the present heading, and an indicator that shows the bearing to the desired course appears while navigating. 1. From the Home screen, select Combinations. 2. Select a combination.*

*3. Select Menu > overlay Numbers > Show Compass Tape. Using Full-screen View You can view the content of any combination screen on the full chartplotter screen. 1. 2. 3. 4. 5. From the Home screen, select Combinations. Select a combination.*

*Touch the screen you want to view on the full chartplotter screen. Select Stop Pointing to remove the pointer from the screen. Select Stop Panning to return to the Combination screen. Returning to the Combination Screen from Full-screen View 1. From the Full-screen view, select Stop Pointing to remove the pointer from the screen. 2. Select Stop Panning to return to the Combination screen. 24 GPSMAP 700 Series Owner's Manual Navigation Navigation Basic*

*Navigation Questions Question How do I make the chartplotter point me in the direction in which I want to go (bearing)? How do I make the chartplotter guide me along a straight line (minimizing cross track) to a location using the shortest distance from the present location? How do I make the chartplotter guide me to a location while avoiding obstacles? How do I make the chartplotter steer my automatic pilot? Can the chartplotter create a course for me? Answer Navigate using Go To.*

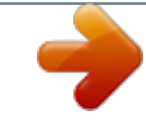

[You're reading an excerpt. Click here to read official GARMIN](http://yourpdfguides.com/dref/3339166) [GPSMAP 720 user guide](http://yourpdfguides.com/dref/3339166)

 *See "Setting and Following a Direct Course Using Go To" (page 26). Build a single-leg route and navigate it using Route To (page 28). Build a multi-leg route and navigate it using Route To. See "Creating and Navigating a Route from Your Present Location" (page 28). Navigate using Route To (page 28). If you have a BlueChart g2 Vision data card, navigate using Auto Guidance. See "Setting and Following a Course Using Auto Guidance" (page 26).*

*See "Auto Guidance Line Configurations" (page 45). How do I change the Auto Guidance settings for my boat? Navigation with a Chartplotter To navigate using a GPSMAP 700 series chartplotter, you must first choose a destination, set a course or create a route, and follow the course or route. You can follow the course or the route on the Navigation chart, the Fishing chart, Perspective 3D, or Mariner's Eye 3D. NoTe: The Mariner's Eye 3D chart is available if you use a BlueChart g2 Vision SD card. The Fishing chart is available if you use a BlueChart g2 Vision SD card or a BlueChart g2 SD card, or if your built-in map supports Fishing charts.*

*Destinations You can select destinations using the navigation chart or the fishing chart, or you can select a destination using the Where To? feature. Selecting a Destination Using the Navigation Chart 1. From the Home screen, select Charts > Navigation Chart. 2. Touch the navigation chart to select the destination. Stopping Navigation while Using the Navigation Chart Selecting a Destination Using Where To? From the Home screen, select Charts > Navigation Chart > Menu > Stop Navigation. 1. From the Home screen, select Where To?. 2. Complete an action: · Select Waypoints to view a list of preloaded locations and locations you marked previously (page 26).*

*· Select Routes to view a list of routes you saved previously (page 28). · Select Tracks to view a list of recorded tracks (page 30). · Select offshore Services to view a list of marinas and other offshore points of interest, listed by name (page 33). · Select Search by Name to search waypoints, routes, tracks, and offshore points of interest by name (page 33). 3. Select a destination. GPSMAP 700 Series Owner's Manual 25 Navigation Courses You can set and follow a course to a destination using one of three methods: Go To, Route To, or Guide To. · Go To--takes you directly to the destination. · Route To--creates a route from your location to a destination, allowing you to add turns along the way. · Guide To--uses BlueChart g2 Vision chart data to suggest the best path to your destination using Auto Guidance.*

*You must be using a BlueChart g2 Vision data card for this option to appear. Setting and Following a Direct Course Using Go To CAUTION When using Go To, a direct course and a corrected course may pass over land or shallow water. Use visual sightings and steer to avoid land, shallow water, and other dangerous objects. You can set and follow a direct course from your present location to a selected destination. 1.*

*Select a destination using a chart or Where To? (page 25). 2. Select Navigate To > Go To. A magenta line appears. In the center or the magenta line is a thinner purple line that represents the corrected course from your present location to the destination.*

*The corrected course is dynamic, and it moves with your boat when you are off course. 3. Follow the magenta line, steering to avoid land, shallow water, and other obstacles. NoTe: If you are off course, follow the purple line (corrected course) to go to your destination, or steer back to the magenta line (direct course). Creating and Following a New Route Using Route To Following a Saved Route Using Route To See "Creating and Navigating a Route from Your Present Location" (page 28). See "Browsing for, and Navigating, a Saved Route" (page 34). Setting and Following a Course Using Auto Guidance CAUTION The Auto Guidance feature of the BlueChart g2 Vision data card is based on electronic chart information. That data does not ensure obstacle and bottom clearance. Carefully compare the course to all visual sightings and avoid any land, shallow water, or other obstacles that may be in your path. 1.*

*Select a destination using a chart or Where To? (page 25). 2. Select Navigate To > Guide To. 3. Review the course indicated by the magenta Auto Guidance line. NoTe: A gray line within any part of the magenta line indicates that Auto Guidance cannot calculate part of the Auto Guidance line. This is due to the minimum safe water depth and the minimum safe obstacle height settings (page 46). 4. Follow the magenta line, steering to avoid land, shallow water, and other obstacles. Waypoints You can store up to 3,000 waypoints with a user-defined name, symbol, depth, water temperature, and comment for each waypoint. Marking Your Present Location as a Waypoint From the Home screen, select Mark. Mark your present position from any other screen by touching Mark at the top of the screen. Creating a Waypoint at a Different Location 1. From the Home screen, select Charts. 2.*

*Select Navigation Chart or Fishing Chart. 26 GPSMAP 700 Series Owner's Manual Navigation 3. Complete an action: · Touch a location on the chart. · Touch and drag the screen to pan to a new location. Touch a location on the chart.*

*4. Select Create Waypoint. 5. If necessary, you can name the waypoint and provide other information about it. Select the waypoint on the right side of the screen and select edit Waypoint. · Select Name, enter the name, and select Done. · Select Symbol and select a symbol. · Select Depth, enter the depth, and select Done. · Select Water Temp, enter the water temperature, and select Done. · Select Comment, enter the comment, and select Done.*

*Marking and Navigating to an MOB Location When you mark your present location as a waypoint, you can designate it as a man overboard (MOB) location. Complete an action: · From any screen, select Mark > Man overboard. · From the Home screen, select Man overboard. An international MOB symbol marks the active MOB point and the chartplotter sets a course back to the marked location using the Go To feature. Viewing a List of all Waypoints From the Home screen, select Information > User Data > Waypoints List. Editing a Saved Waypoint 1. From the Home screen, select Information > User Data > Waypoints List. 2. Select a waypoint. 3.*

*Select edit Waypoint. 4. Complete an action: · Select Name, change the name, and select Done. · Select Symbol and select a new symbol. · Select Depth, change the depth, and select Done.*

*· Select Water Temp, change the water temperature, and select Done. · Select Comment, change the comment, and select Done. Creating a New Waypoint from the Waypoints List 1. From the Home screen, select Information > User Data > Waypoints List > New Waypoint.*

*Complete an action: · Select enter Coordinates to create a new waypoint by entering grid coordinates. · Select Use Chart to select a new waypoint on the chart. · Select Use Current Position to create a new waypoint at your present location. Moving a Saved Waypoint 1. From the Home screen, select Information > User Data > Waypoints List. 2. Select a waypoint. 3. Select edit Waypoint > Position. 4.*

 *2.*

*Indicate a new location for the waypoint: · Select Use Chart to move the waypoint while viewing a chart, touch a new location on the chart, and select Move Waypoint. · Select enter Coordinates, move the waypoint, and select Done. GPSMAP 700 Series Owner's Manual 27 Navigation Deleting a Waypoint or an MOB You can delete a waypoint or an MOB that has been saved. 1. From the Home screen, select Information > User Data > Waypoints List. 2. Select a waypoint or an MOB. 3. Select Delete. Deleting All Waypoints From the Home screen, select Information > User Data > Clear User Data > Waypoints > All. Copying Waypoints See "Chartplotter Data Management" (page 52). Routes You can create and save up to 100 routes. Each route can contain up to 250 waypoints. Creating and Navigating a Route from Your Present Location You can create and immediately navigate a route on the Navigation chart or the Fishing chart. When you have reached the destination, you can choose to save the route.*

*NoTe: The Fishing chart is available if you use a BlueChart g2 Vision SD card or a BlueChart g2 SD card, or if your built-in map supports Fishing charts. 1. From the Home screen, select Charts. 2. Select Navigation Chart or Fishing Chart.*

*3. Touch a destination . 4. Select Navigate To > Route To. 5. Touch the location where you want to make the last turn toward your destination . 6. Select Add Turn. 28 GPSMAP 700 Series Owner's Manual Navigation 7. If necessary, repeat steps 5 and 6 to add additional turns, working backward from the destination to the present location of your boat.*

*The last turn you add should be where you want to make the first turn from your present location. It should be the turn that is closest to your boat. 8. Select Done when the route is complete. 9. Review the course indicated by the magenta line. 10. Follow the magenta line, steering to avoid land, shallow water, and other obstacles. When you have reached the destination, you are prompted to save the route. 11.*

*Complete an action: · Select No · Select Yes > edit Route > Name enter the name of the route, and select Done. Creating and Saving a Route This procedure saves the route and all the waypoints in it. The starting point can be your present location or another location. 1. From the Home screen, select Information > User Data > Routes > New Route > Use Chart.*

*2. Select the starting point of the route. 3. 4. 5.*

*6. 7. 8. 9. Select Add Turn to mark the starting point of the route. Touch a location on the chart where you want to make the next turn. Select Add Turn. The chartplotter marks the position of the turn with a waypoint. If necessary, repeat steps 4 and 5 to add additional turns. Select the final destination.*

*Select Done. If necessary, select edit Route > Name to enter the name of the route. Viewing a List of Saved Routes From the Home screen, select Information > User Data > Routes. Editing a Saved Route You can change the name of a route, or change the turns the route contains. 1. 2. 3. 4. From the Home screen, select Information > User Data > Routes. Select the route to edit.*

*Select edit Route. Complete an action: · Select Name, and enter the name of the route. · Select edit Turns > Use Chart, and touch a turn location on the chart. · Select edit Turns > Use Turn List, and select a waypoint from the list. 29 GPSMAP 700 Series Owner's Manual Navigation 5.*

*Select Done. Deleting a Saved Route 1. From the Home screen, select Information > User Data > Routes. 2. Select a route.*

*3. Select Delete. Deleting All Saved Routes From the Home screen, select Information > User Data > Clear User Data > Routes > oK. Bypassing a Waypoint on a Saved Route You can begin navigating a saved route from any waypoint in the route. 1. 2. 3. 4. From the Home screen, select Where To? > Routes. Select a route.*

*Select Navigate To. Complete an action: · Select Forward to navigate the route near the starting point that was used when the route was created. · Select Backward to navigate the route near the destination point that was used when the route was created. · Select offset to navigate parallel to the route, offset from it by a specific distance (page 35). Touch the waypoint that you want to be the next turn in the route. Select Navigate To > Route To. Review the course indicated by the magenta line. Follow the magenta line, steering to avoid land, shallow water, and other obstacles. 5. 6.*

*7. 8. Copying Routes See "Chartplotter Data Management" (page 52). Tracks A track is a recording of the path of your boat. The track currently being recorded is called the active track, and it can be saved.*

*You can show tracks in each chart or 3D chart view. Showing Tracks 1. From the Home screen, select Charts. 2. Select Navigation Chart or Fishing Chart. 3. Select Menu > Waypoints & Tracks > Tracks > on. A trailing line on the chart indicates your track. 30 GPSMAP 700 Series Owner's Manual Navigation Setting the Color of the Active Track You can select the color of your present track when you are viewing the navigation chart or the fishing chart. 1. From the Home screen, select Information > User Data > Tracks > Active Track options > Track Color. 2. Select a track color. Saving the Active Track The track currently being recorded is called the active track. 1.*

*From the Home screen, select Information > User Data > Tracks > Save Active Track. 2. Complete an action: · Select the time the active track began or Midnight, if shown. · Select entire Log. 3. Select Save. Viewing a List of Saved Tracks From the Home screen, select Information > User Data > Tracks > Saved Tracks. Editing a Saved Track 1. From the Home screen, select Information > User Data > Tracks > Saved Tracks. 2. Select a track. 3. Select edit Track. 4. Complete an action: · Select Name, enter the new name, and select Done.*

*· Select Track Color, and select a color. Saving a Track as a Route 1. From the Home screen, select Information > User Data > Tracks > Saved Tracks. 2.*

*Select a track.*

*3. Select edit Track > Save Route. Deleting a Saved Track 1. From the Home screen, select Information > User Data > Tracks > Saved Tracks. 2. Select a track. 3. Select Delete. Deleting All Saved Tracks From the Home screen, select Information > User Data > Clear User Data > Saved Tracks. Retracing the Active Track 1.*

*From the Home screen, select Information > User Data > Tracks > Follow Active Track.*

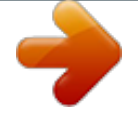

[You're reading an excerpt. Click here to read official GARMIN](http://yourpdfguides.com/dref/3339166) [GPSMAP 720 user guide](http://yourpdfguides.com/dref/3339166)